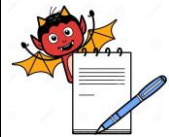

PRODUCTION DEPARTMENT

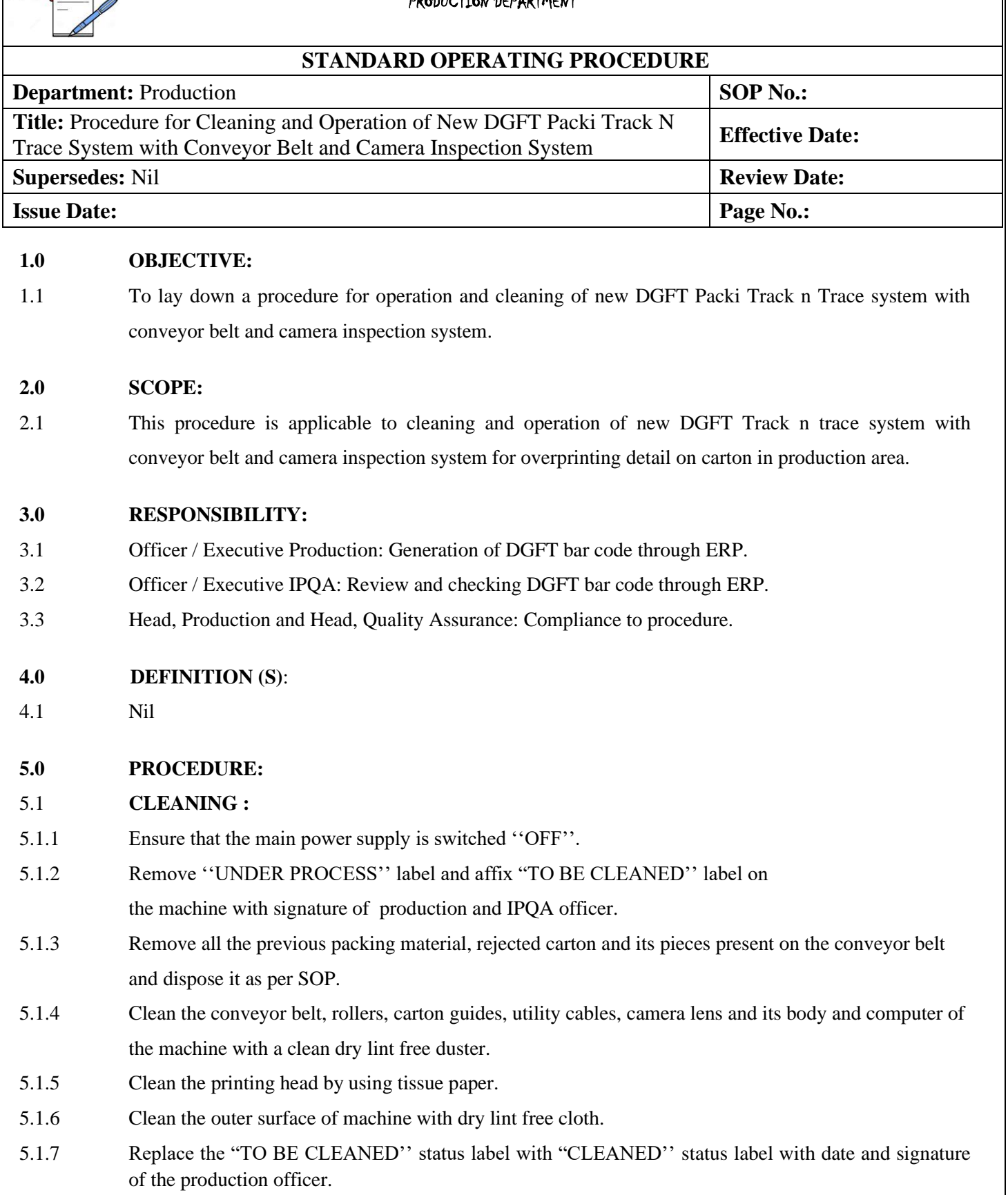

- 5.1.8 Record the cleaning start time in the Equipment usage log sheet as per SOP.
- **5.2 Operation**

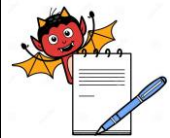

PRODUCTION DEPARTMENT

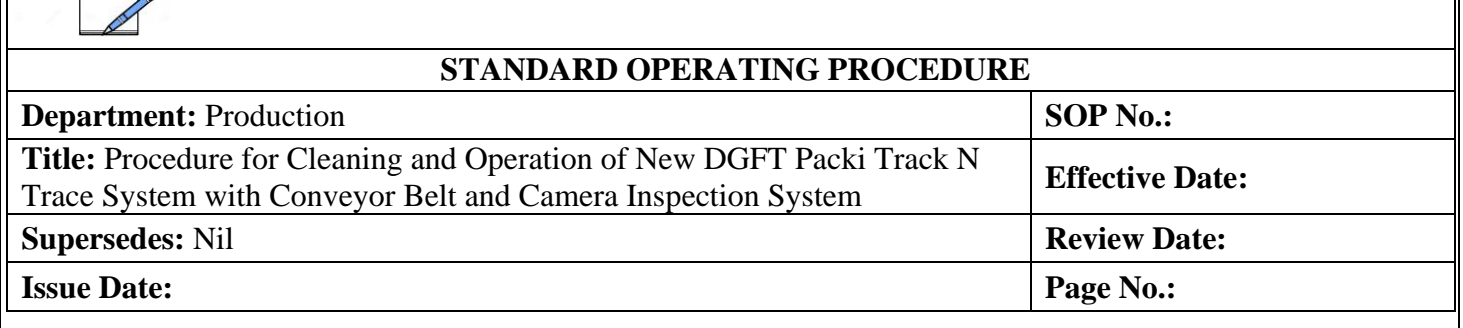

### 5.2.1 Switch "ON'' the main from electric panel and turn ''ON'' the knob given for conveyor belt and PC.

- 5.2.2 Press the red button given on console unit at right side of monitor and monitor will turn ''ON''.
- 5.2.3 Double click the ''ERP icon'' (Base e12) and put ERP login and user name and password, go to Manufacturing, production and then work order , open w. order option refresh the w.order home screen select the particular B.no as shown in screen:

5.2.4 Right click the selected transaction and go to ''Request for condot Label'' as shown in screen:

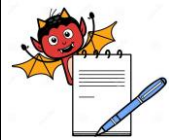

PRODUCTION DEPARTMENT

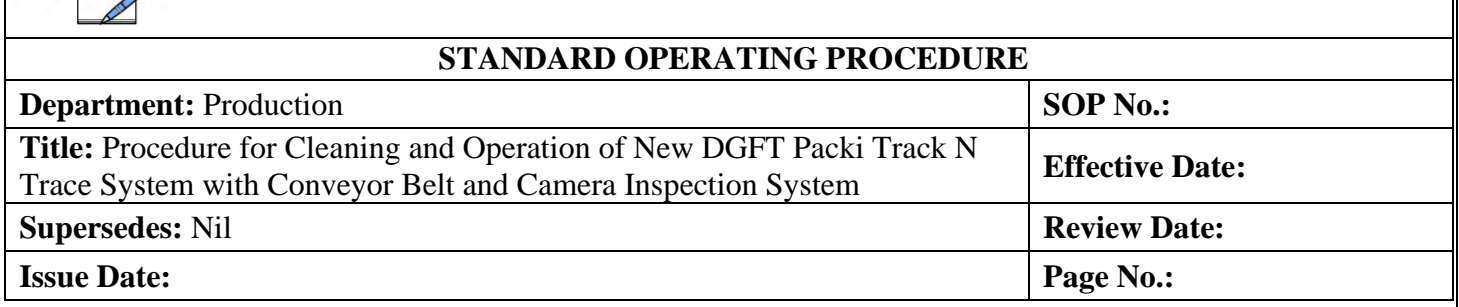

### 5.2.5 Condot Label screen will be displayed, Select the secondary packing option for secondary packing and press the ''GO'' button as shown as below screen.

5.2.6 The details of the product will appear, check Batch No, Mfd. Date, Exp. Mfg.Lic.No., MRP and No. of labels etc.as shown in screen.

PRODUCTION DEPARTMENT

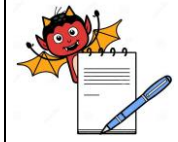

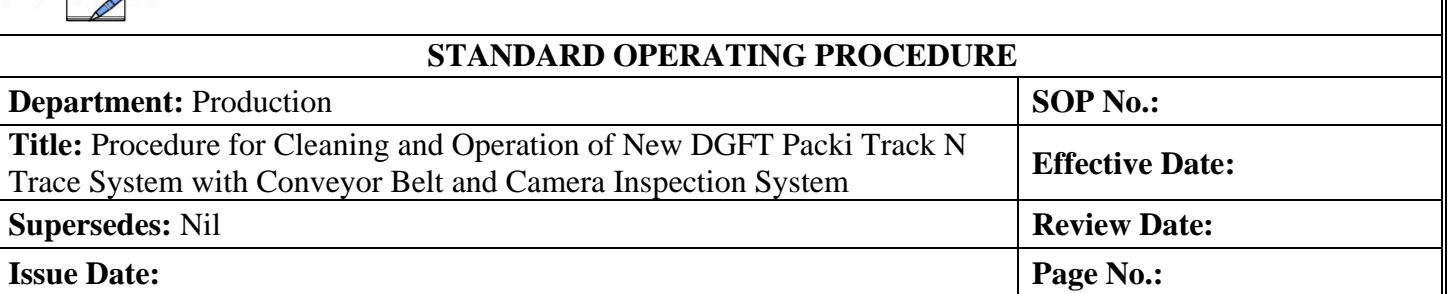

### 5.2.7 Press the ''Request NOS'' and ''Request Done Successfully'' will appear on following screen.

### 5.3 **To Login Packi Track n Trace system :**

5.3.1 Click on "Label Print" Icon from desktop. The screen will display as below:

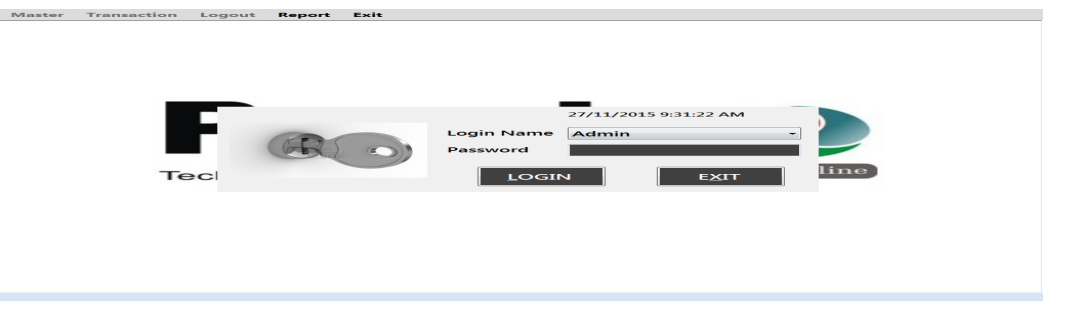

Select proper Login Name and enter the correct password for respective user then click on '**Login'** button. The three ''USERS'' given with their different rights assignments as below given:

PRODUCTION DEPARTMENT

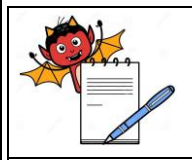

### **STANDARD OPERATING PROCEDURE**

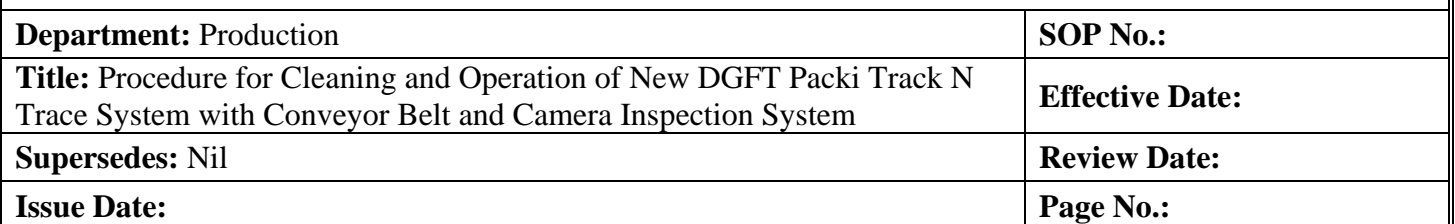

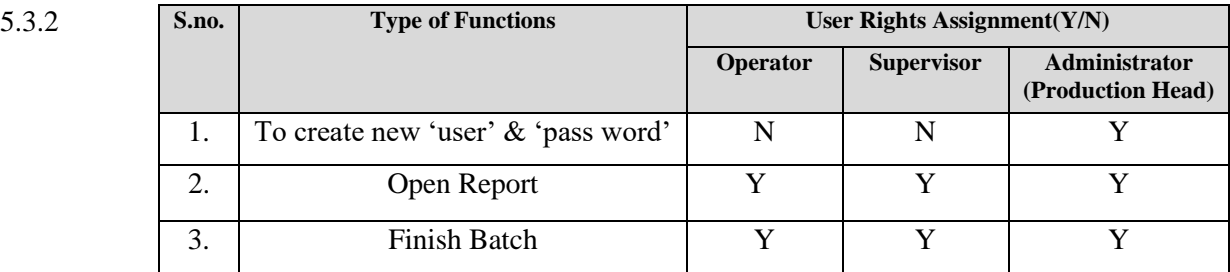

#### 5.4 How to create New User:

5.4.1 A new window is open which is a multiple document interfaces for user which will display below

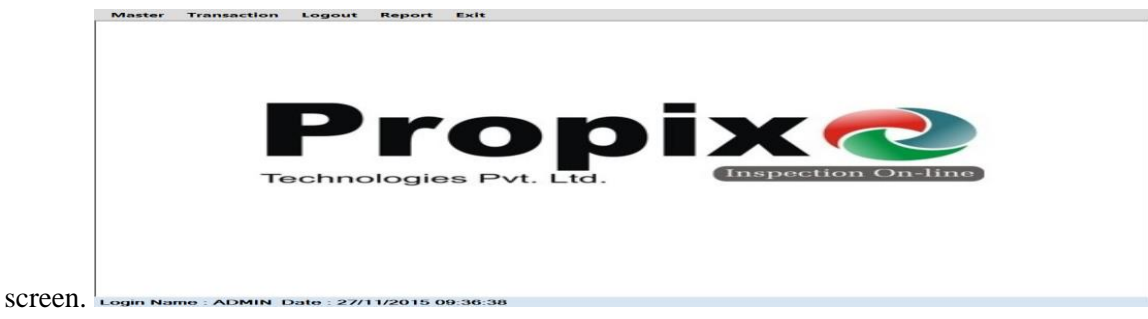

5.4.2 Click on Master to create new user and label:

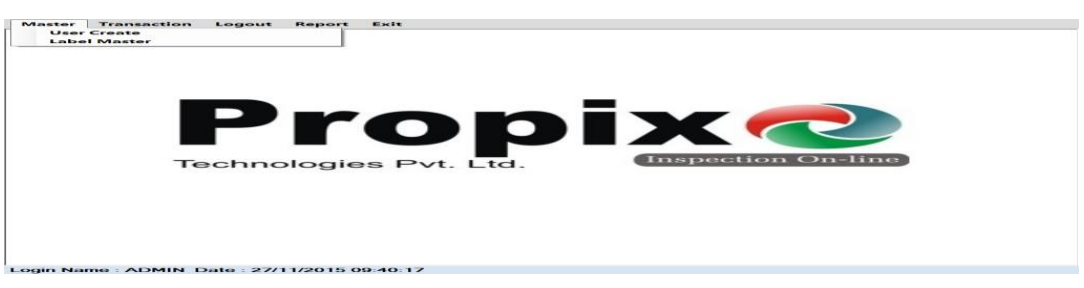

5.4.3 On clicking ''User Create'' window will be displayed as:

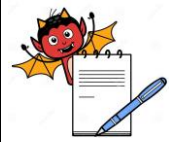

PRODUCTION DEPARTMENT

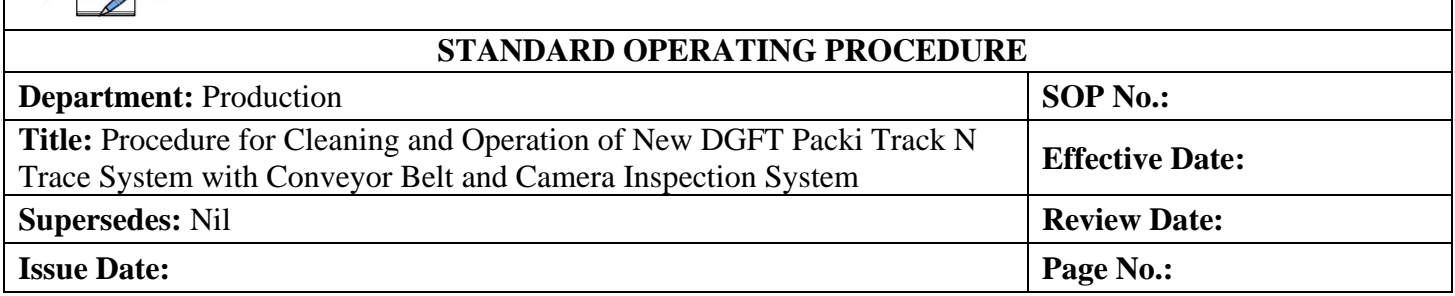

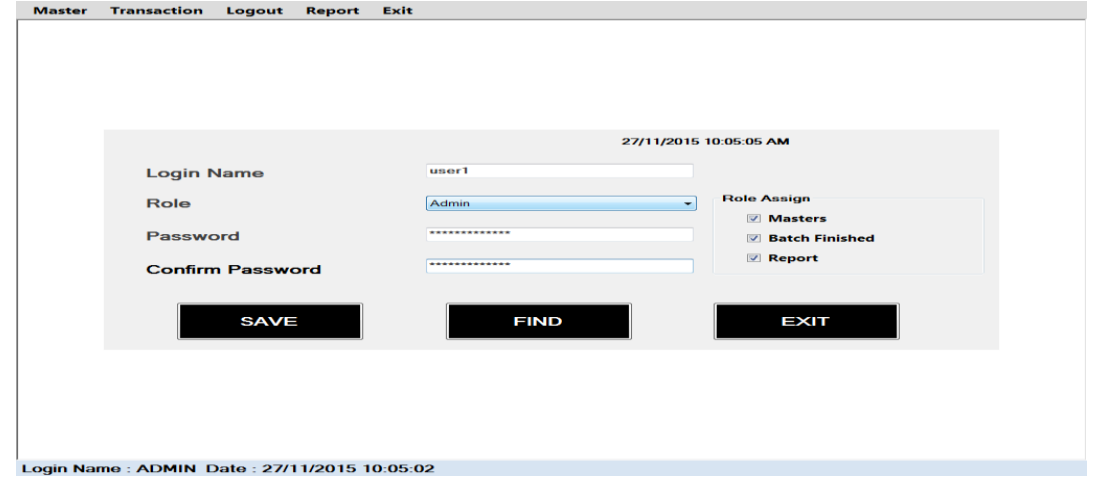

- 5.4.4 Select a 'role assign' from window to provide rights assignment for different user by selecting 'masters','batch finished' or 'report'. Fill all the details of new user and click on '**save'** button. On click of '**Find'** button you get all the details of the registered user & their roles:
- 5.4.5 How to Set Label Master To Give Job Name:
- 5.4.5.1 On clicking 'Label Master' Menu (As per window of 5.4.2):

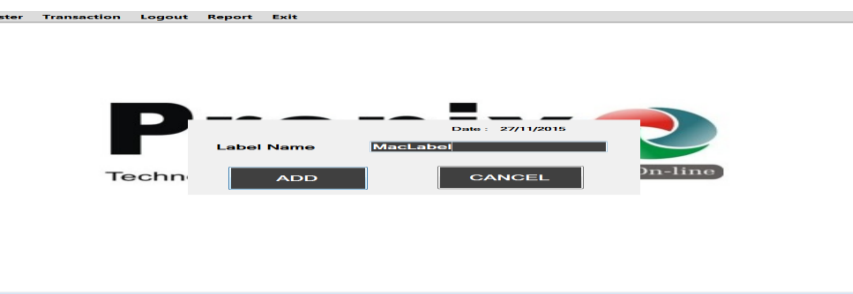

- 5.4.5.2 You have to enter unique Label Name i.e. 'JOB' name. When you click on '**ADD'** button then Label Name is saved in database. Label name is unique.
- 5.5 How to Set Transaction:

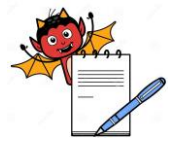

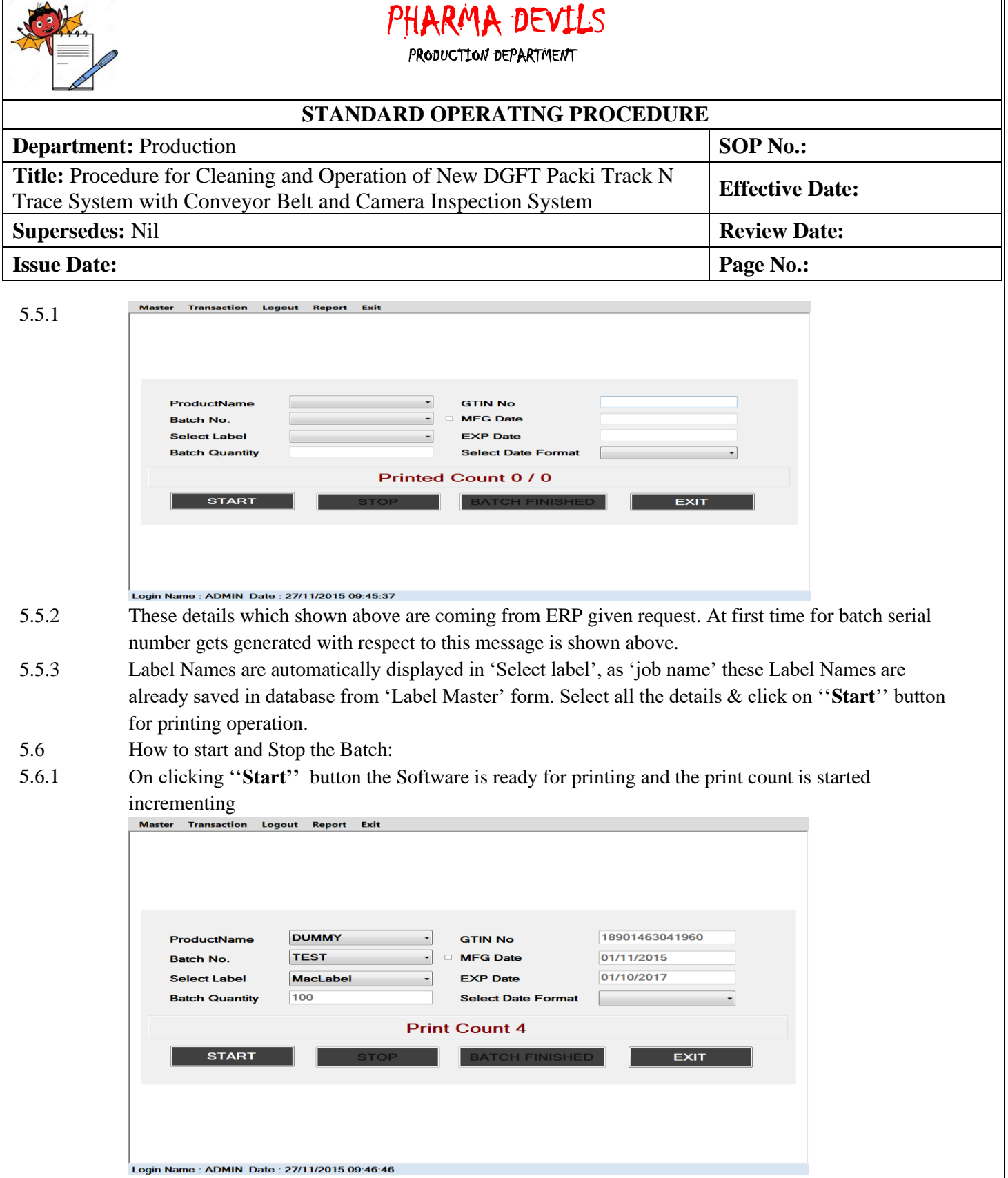

5.6.2 On clicking **'Stop'** button the running batch is stopped and a message window is shown for confirmation:

PRODUCTION DEPARTMENT

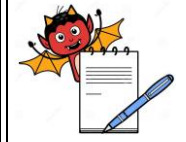

### **STANDARD OPERATING PROCEDURE**

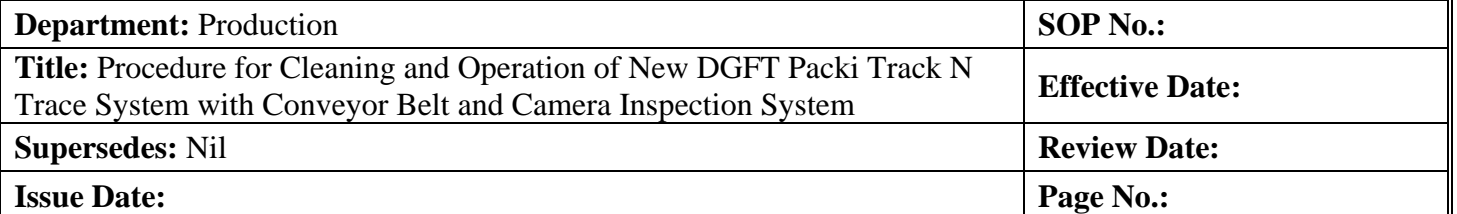

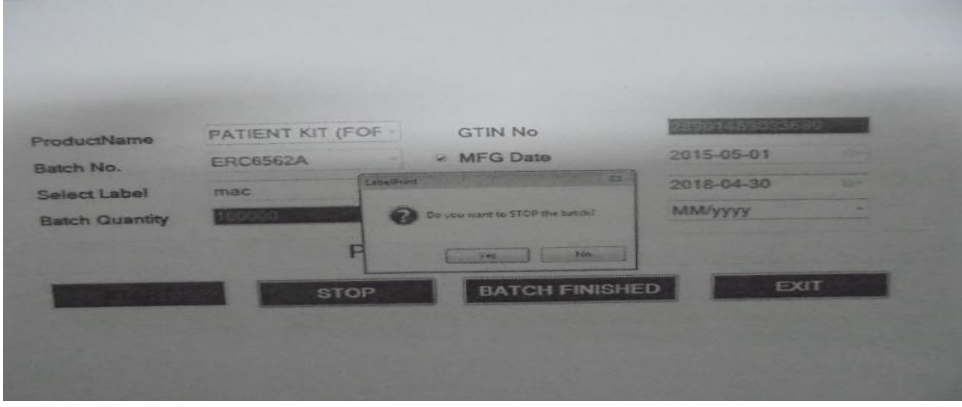

#### 5.6.3 How to finish the batch:-

On clicking ''**Batch Finished''** button confirmation message gets open to finish running batch.

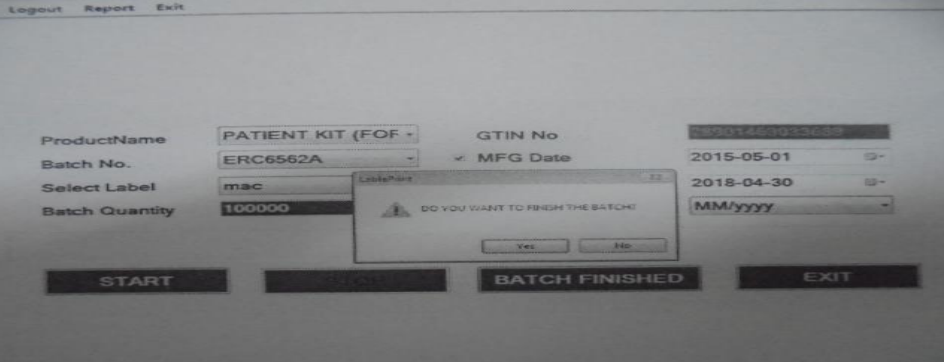

- 5.6.4 On clicking ''**yes''** button you can finish the running batch and by click of **EXIT** button respective transaction form gets closed.
- 5.7 How to See Reports:
- 5.7.1 On clicking the 'report menu' a new window displayed as below and select the desired 'job name' from pop up help a window will displayed:

PRODUCTION DEPARTMENT

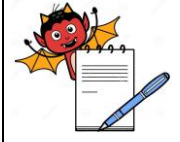

#### **STANDARD OPERATING PROCEDURE**

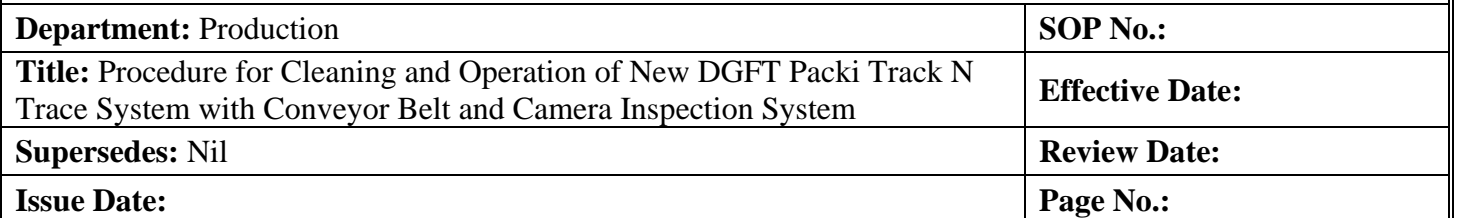

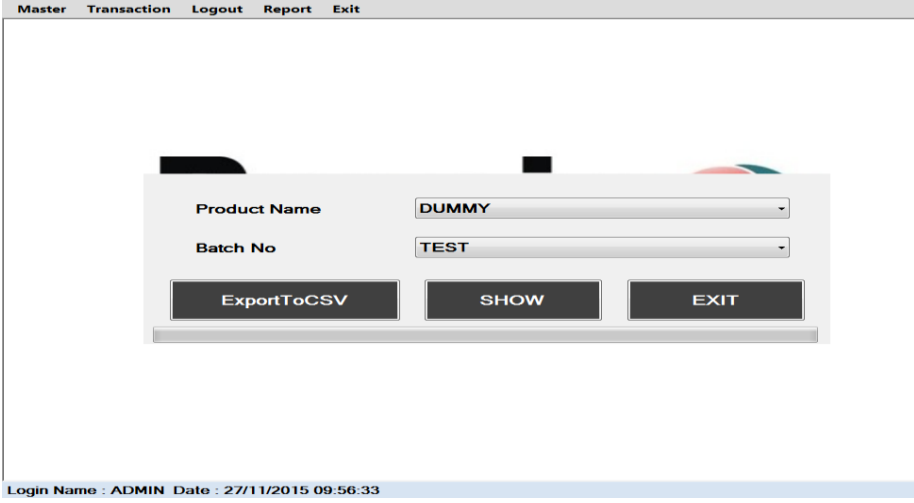

5.7.2 When clicking '**ExportToCSV'** button then Automatic CSV report created for selected product-batch pair on **D** drive in 'Domino Export Reports' Folder.

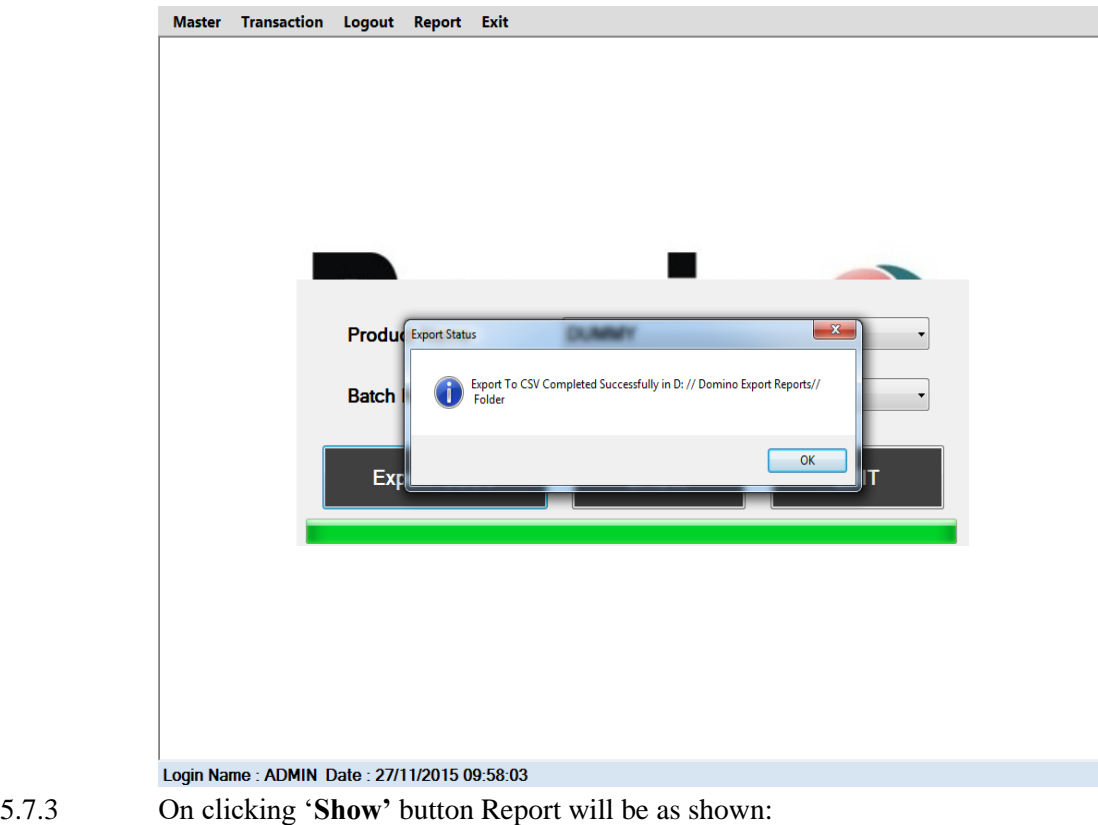

PRODUCTION DEPARTMENT

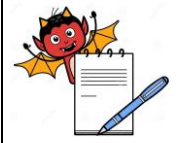

### **STANDARD OPERATING PROCEDURE**

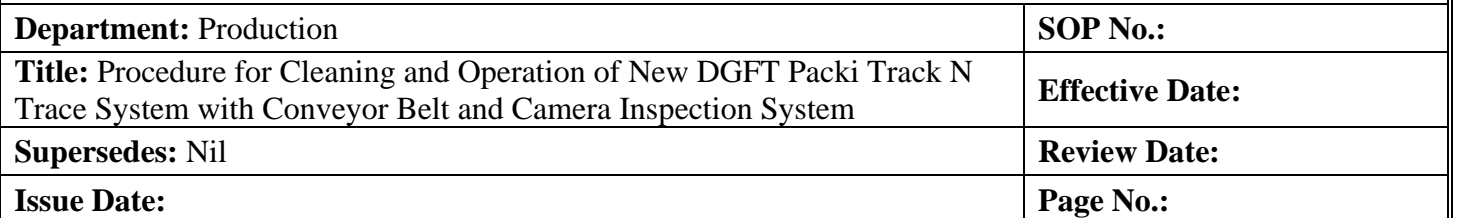

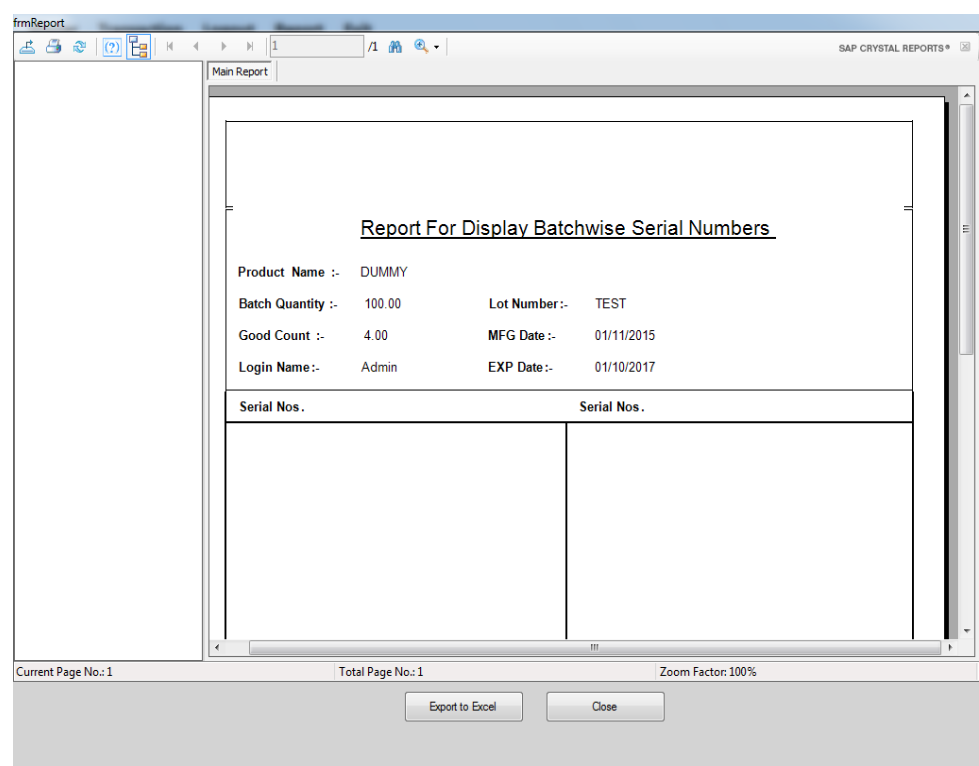

### 5.7.4 How to ''Logout'' from the Application:

By selecting 'Logout' menu from upper side of window you can successfully logout from application & a login window is shown. If you click on '**EXIT'** button of login form, software/Application gets closed.

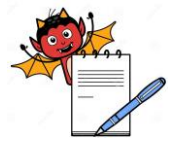

PRODUCTION DEPARTMENT

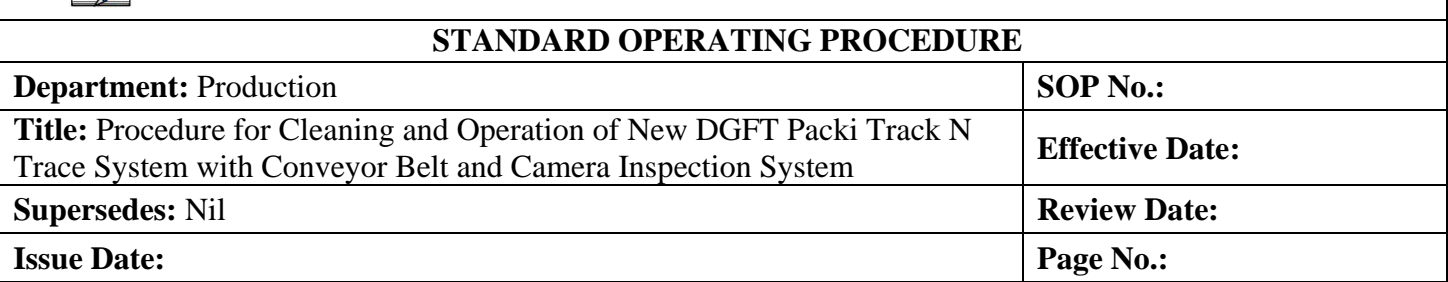

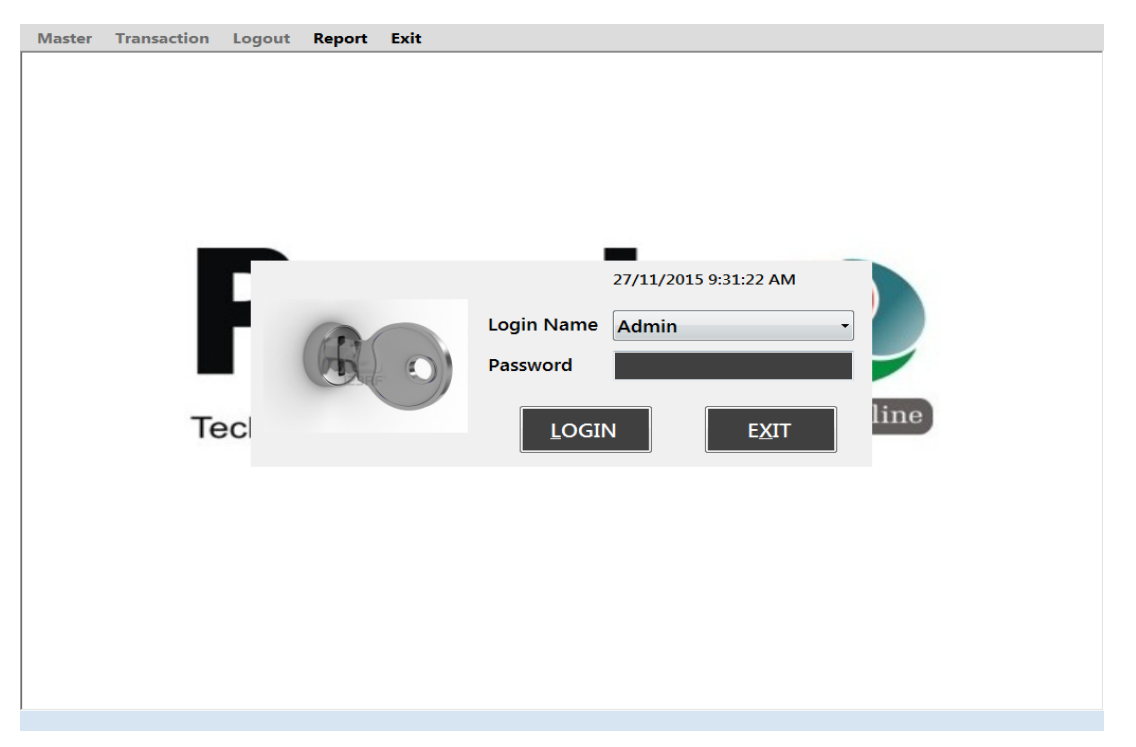

### 5.8 **CAMERA SETTING**

5.8.1 Double click on the "In-Sight Explorer 4.8.0" icon on the desktop. This will open the In-Sight Explorer software.

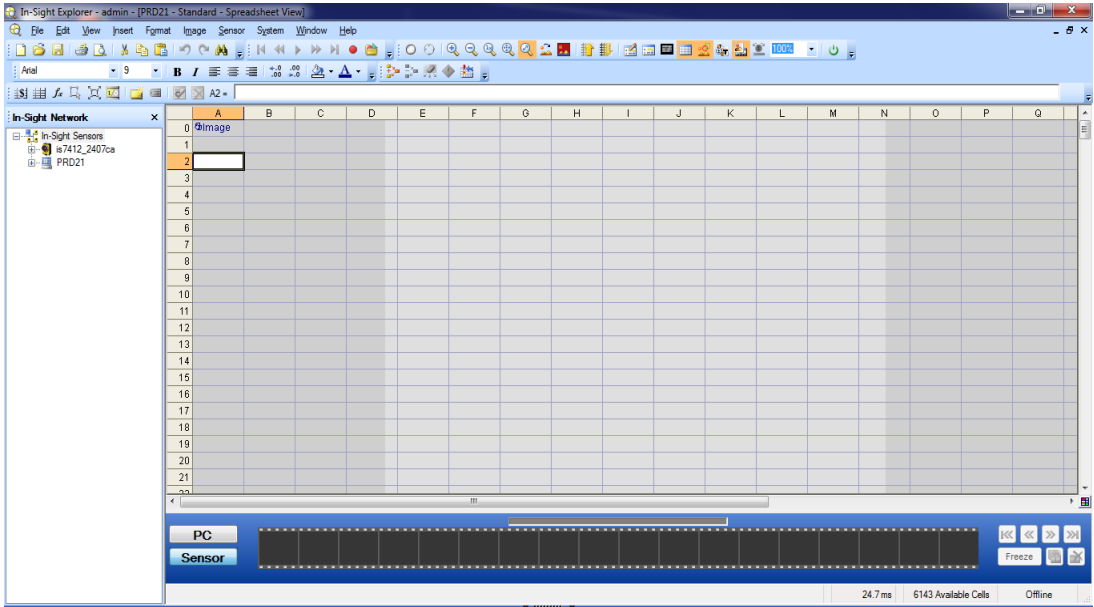

5.8.2 Then double Click on the camera (is7412\_2407ca) after that following window will be displayed. Enter

PRODUCTION DEPARTMENT

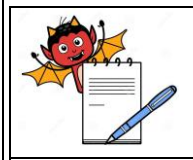

### **STANDARD OPERATING PROCEDURE**

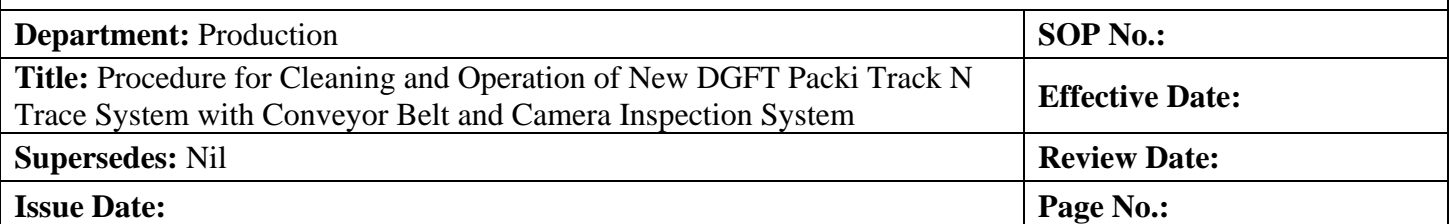

the 'user name and password', click on 'LOG ON'.

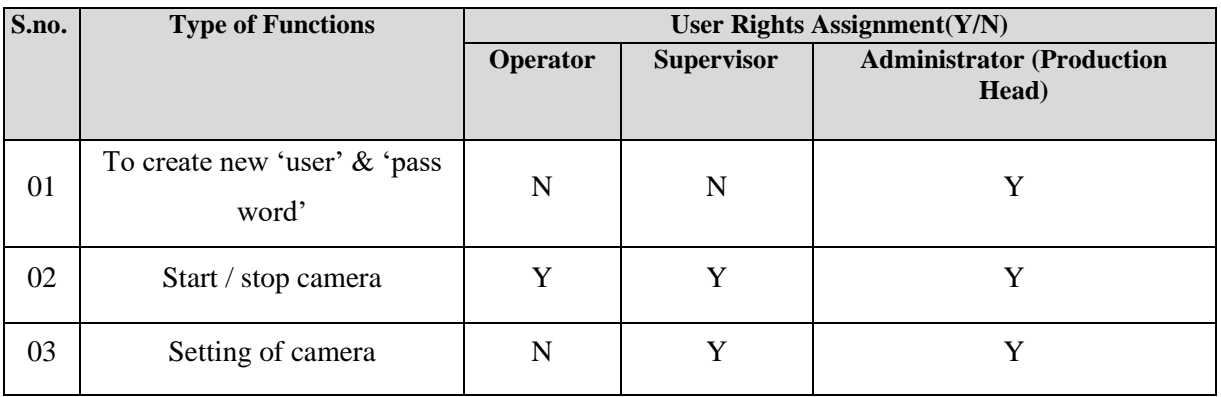

and three different user have different right assignments as below given:

5.8.3 After selecting 'log on' displayed as below. Click on 'custom view' button(on the top) as highlighted above on below display:

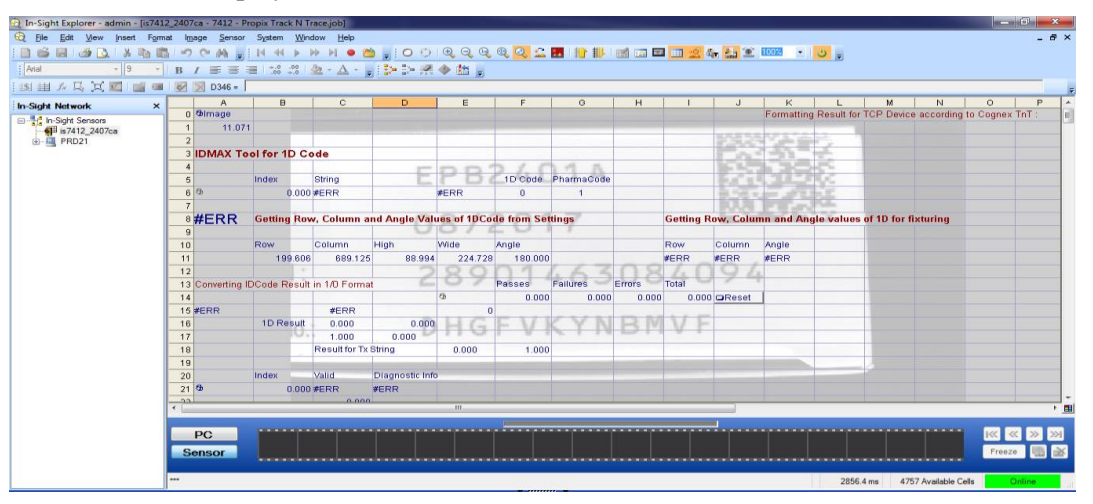

5.8.4 Pass one object to take image after that display will shows below screen:

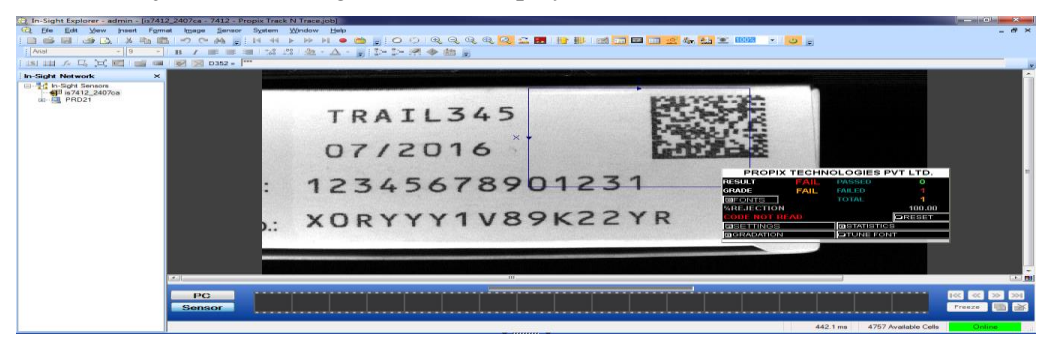

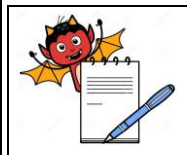

PRODUCTION DEPARTMENT

### **STANDARD OPERATING PROCEDURE**

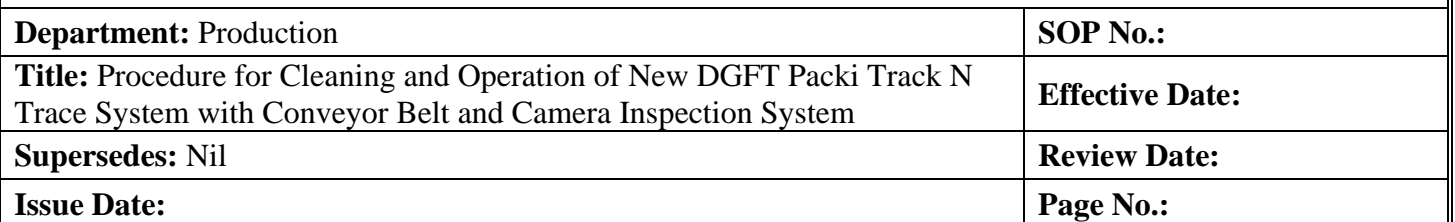

5.8.5 Then select the 'setting' button present on the small screen of the propix technologies pvt. Ltd. for setting of inspection mode and click on the 'inspection' button.

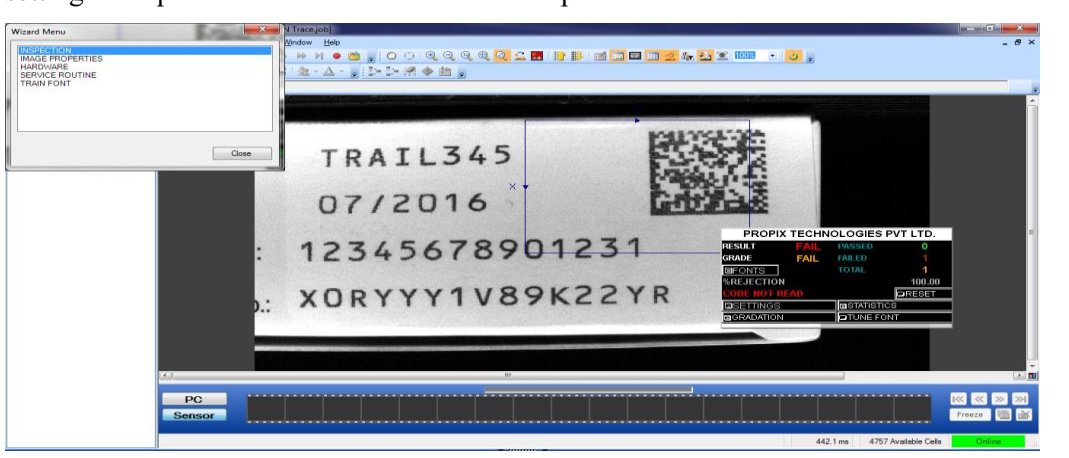

- 5.8.6 And then set 'ROI' of the required filled like as '2DCODE / GTIN / LOT NO / EXPIRY /MFGD / LINE / etc' as per requirements.
- 5.8.7 Click on the 'LINE' button to set the Region of Interest for the 'OCR' line that is to be inspected.
- 5.8.8 Enter the actual characters that will be printed on the Carton/Inner for that particular line into the adjacent text box to the 'LINE' button.
- 5.8.9 Repeat this procedure for all the 'OCR' lines that are to be inspected by enabling the lines by clicking on respective checkboxes.

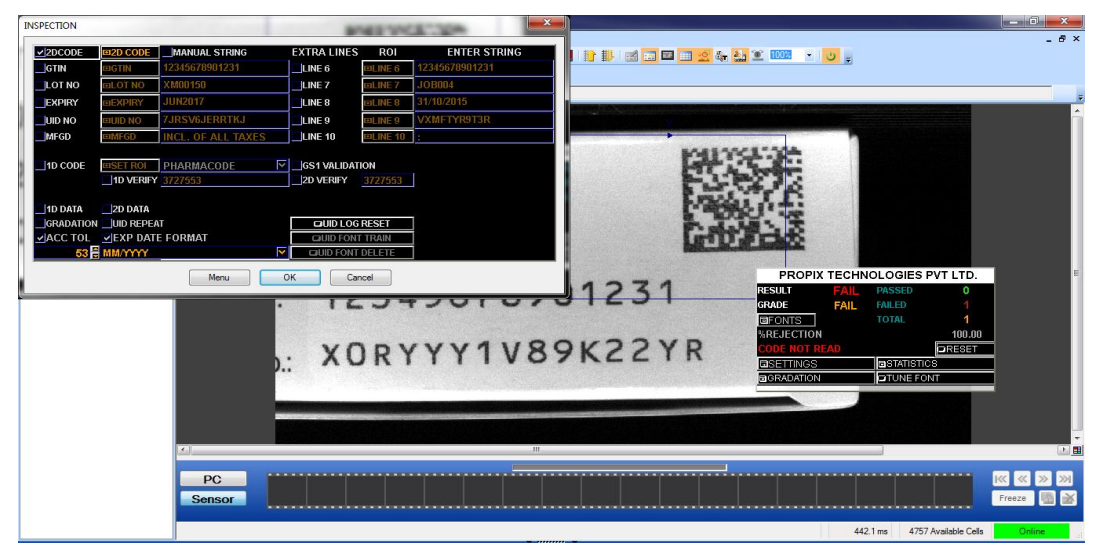

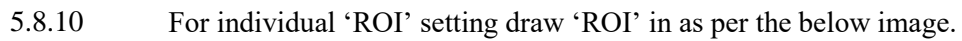

PRODUCTION DEPARTMENT

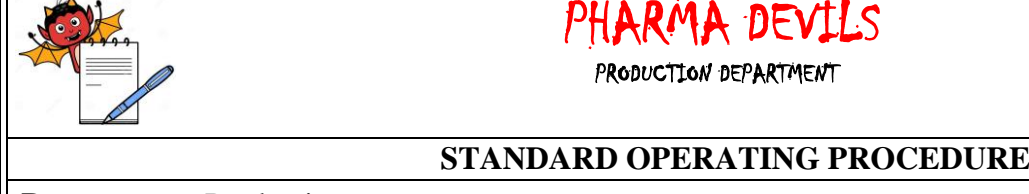

ГF

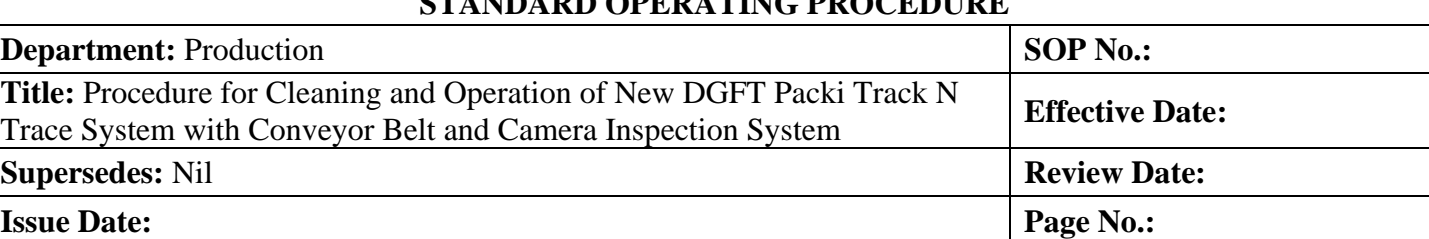

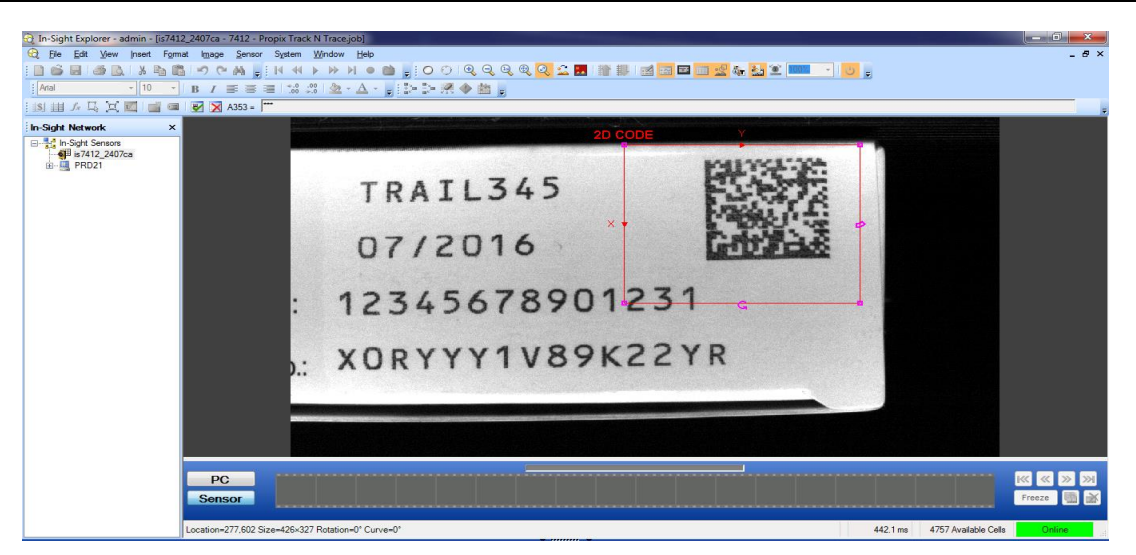

5.8.11 After setting all required character 'ROI' press ok button on the screen as per below image.

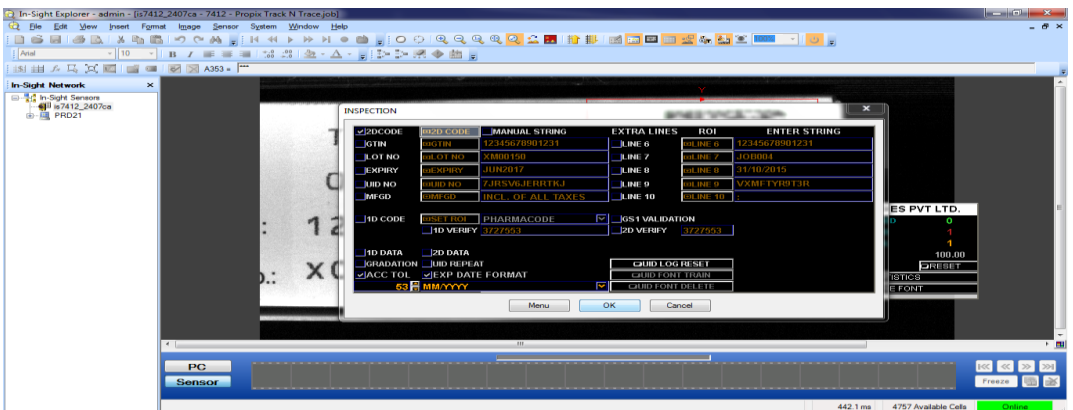

5.8.12 After that do a 'TUNE FONT' by pressing tune font on the screen as per below image for train the font automatically.

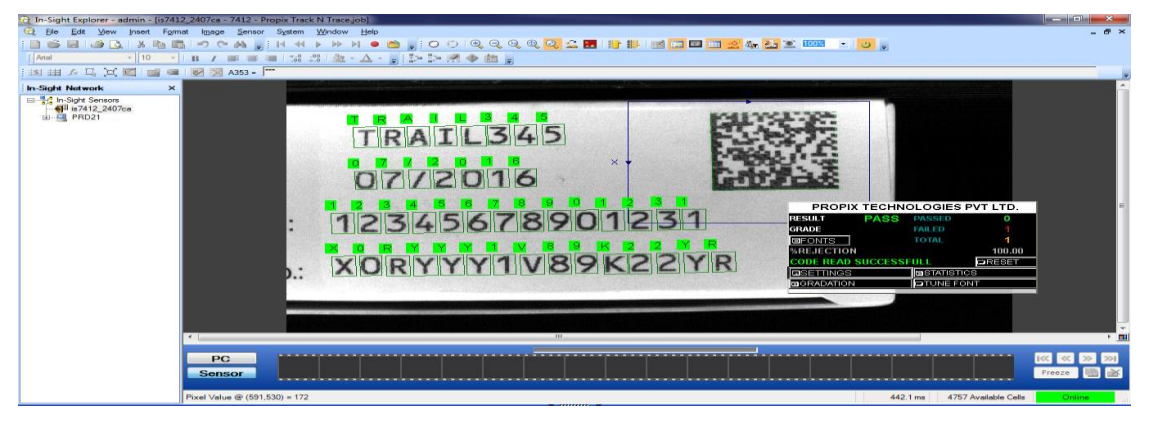

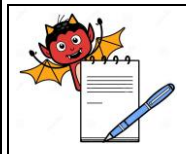

PRODUCTION DEPARTMENT

### **STANDARD OPERATING PROCEDURE**

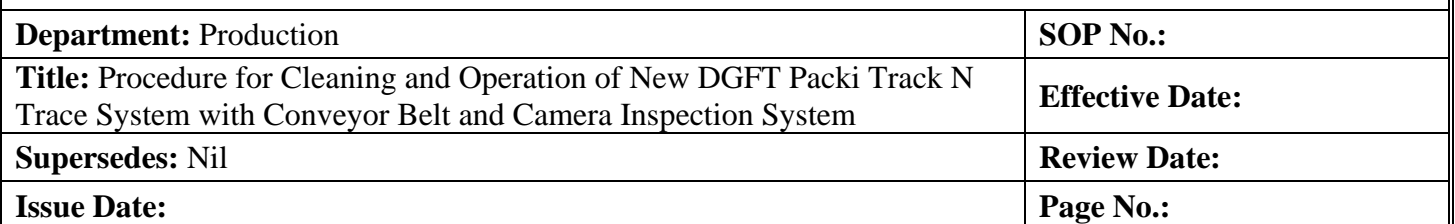

5.8.13 After all required setting of 'OCR' to start the inspection activity press 'start' (online) / stop (offline) icon on the screen as per the below image.

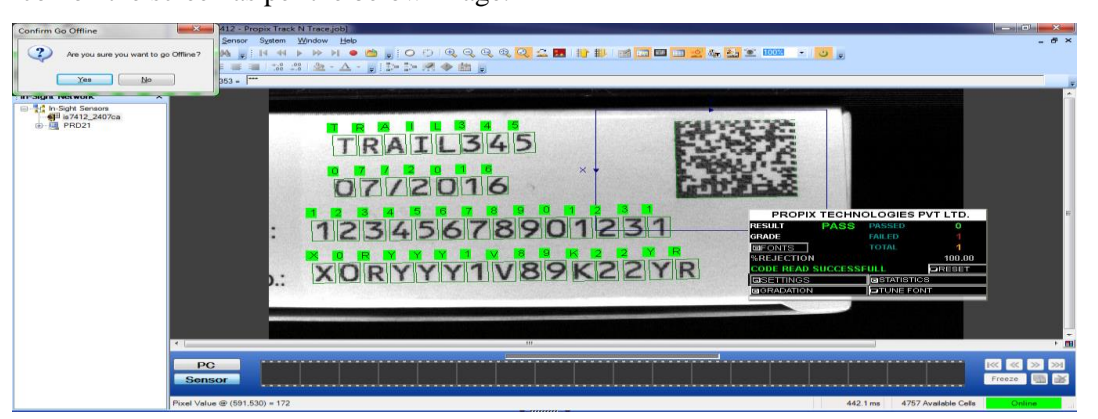

- 5.8.14 For exit stop the inspection and close the window.
- 5.8.15 A typical GTIN number would look like 8901463057985 which is of 13 digits where in : 8901463 07 digits Stands for Company Prefix Number & in GTIN terms is also reflected as GS1. This doesn't change.

XXXXX 5 digits Stands for FG Code (Last 5 Digit from FG Code). This will change as per product

X 1 last digit Stands for Check Digit (Auto Generated by System)

Just for example, suppose if the FG code is FG005798, then the Base GTIN will be 8901463 05798 5

 For the **Primary** level packaging the GTIN number will be start from no. 0, for example (0 8901463 05798 5)

For the **Secondary** level packaging the GTIN number will be start from no. 1, for example (1 8901463 05798 5)

For the **Tertiary** level packaging the GTIN number will be start from no. 5, for example (5 8901463 05798 5)

- 5.8.16 After completion of setting take the print and check the visibility of the print Scan and verify the 2D Barcode by using portable barcode scanner (Take the approval of carton from the concern production officer and Q.A. officer)
- 5.8.17 DGFT system generates serial no. which is unique identification no. which varies according to respective software.

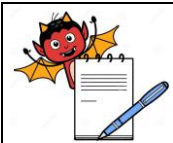

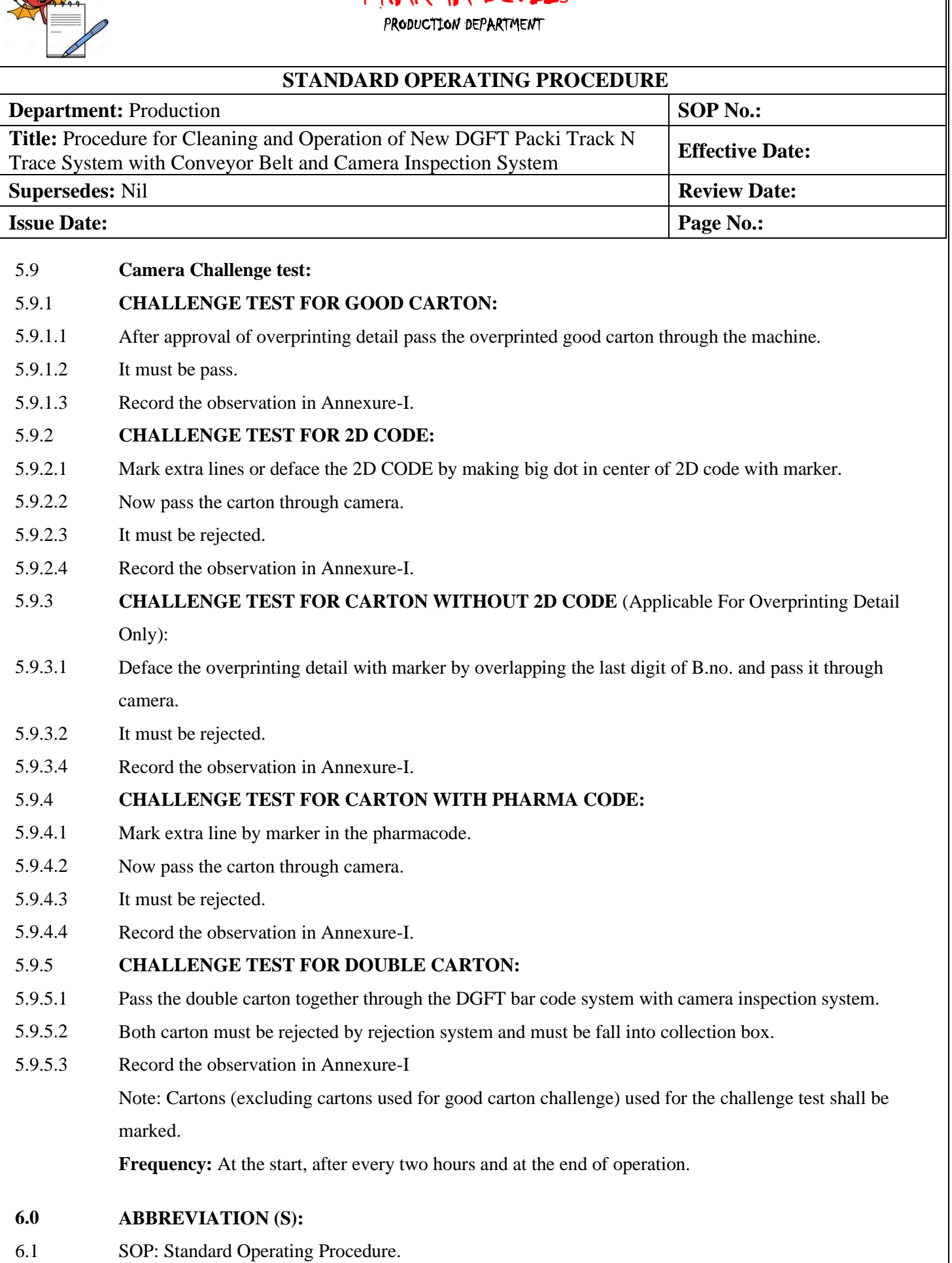

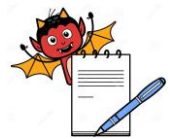

PRODUCTION DEPARTMENT

## **STANDARD OPERATING PROCEDURE Department:** Production **SOP No.: Title:** Procedure for Cleaning and Operation of New DGFT Packi Track N Trace System with Conveyor Belt and Camera Inspection System **Effective Date: Supersedes:** Nil **Review Date: Issue Date:** Page No.:

- 6.2 DGFT : Directorate General of Foreign Trade.
- 6.3 GTIN : Global Trade Identification Number.
- 6.4 CPU: Central Processing Unit.
- 6.5 UPS: Uninterrupted power supply.
- 6.6 OCR : Optical character recognition.

### **7.0 REFERENCE (S):**

7.1 SOP : Disposal of excess printed material.

### **8.0 ANNEXURE (S):**

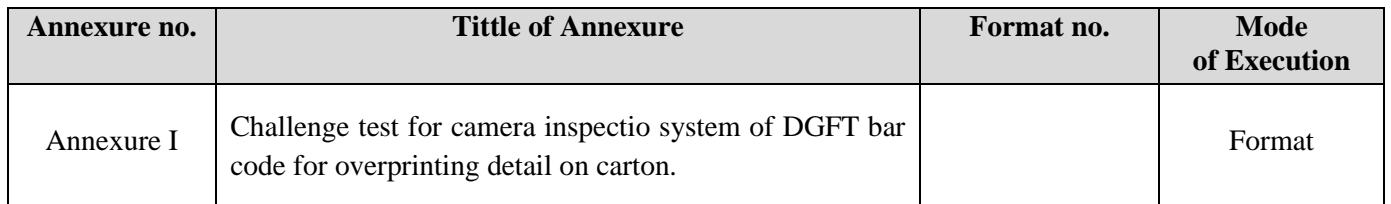

### **9.0 DISTRIBUTION**

- 9.1 **Master copy :** Quality Assurance
- 9.2 **Controlled copy (s):** Production General Block (01), Quality Assurance (01)
- 9.3 **Reference copy (s) :** Production General Block (05)

### **10.0 REVISION HISTORY:**

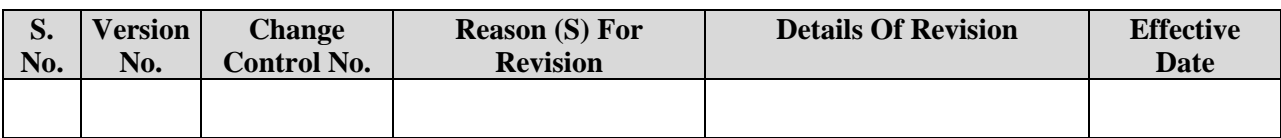

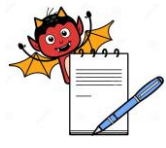

## PHARMA DEVILS PRODUCTION DEPARTMENT

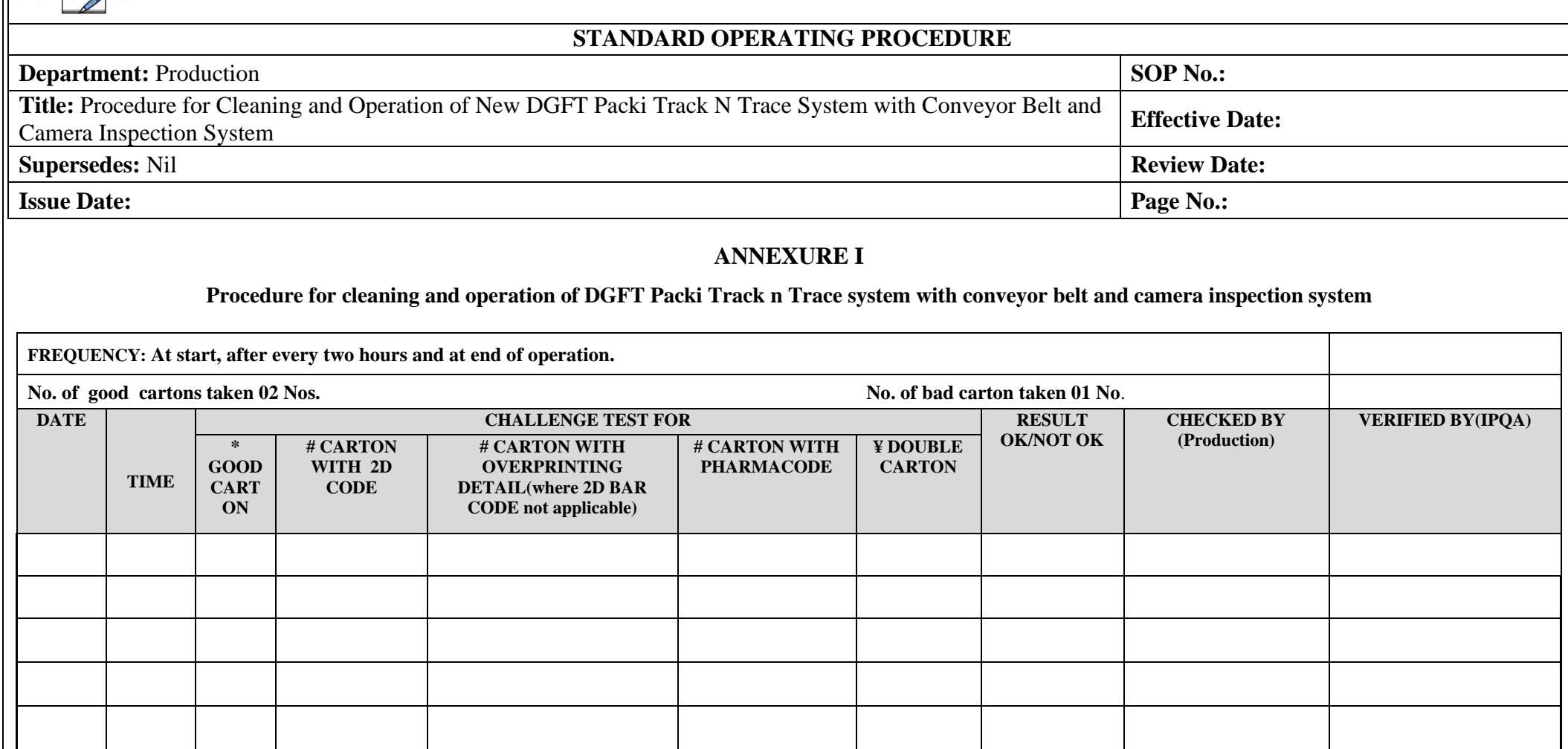

\* Mark ''OK''' in observation if pass and mark ''NOT OK'' if rejected.

**#** Mark ''OK'' in observation if rejected and mark ''NOT OK'' if pass & **¥** Mark ''OK'' in observation if both cartons rejected and mark ''NOT OK'' if one or both carton passed.